# **Migrating projects to newer version**

**On this page**

- [Migrating projects and standard profiles all at once](#page-0-0)
- [Migrating standard profiles](#page-1-0)
- [Migrating projects](#page-2-0)
	- [Migrating projects automatically](#page-3-0)
	- <sup>o</sup> [Migrating projects manually](#page-3-1)

After upgrading your modeling tool, you need to migrate your projects to the newer version. Because [standard profiles are added](https://docs.nomagic.com/display/MD2024x/Adding+standard+profiles+to+server) and stored in the **3D**EXP ERIENCE platform, just as other projects, you will also need to migrate standard profiles after upgrading your modeling tool. There are a few ways to do this.

### <span id="page-0-0"></span>**Migrating projects and standard profiles all at once**

You can migrate projects and standard profiles all at once.

To migrate all projects at once

- 1. Start the modeling tool and log in to **3D**[EXPERIENCE platform](https://docs.nomagic.com/display/MD2024x/Logging+in+to+3DEXPERIENCE+platform).
- 2. Select **Collaborate > Migrate Projects to Version <version number>.**
- 3. In the drop-down menu on the right side of the dialog select **All Projects.** You will see a list of all projects and standard profiles.

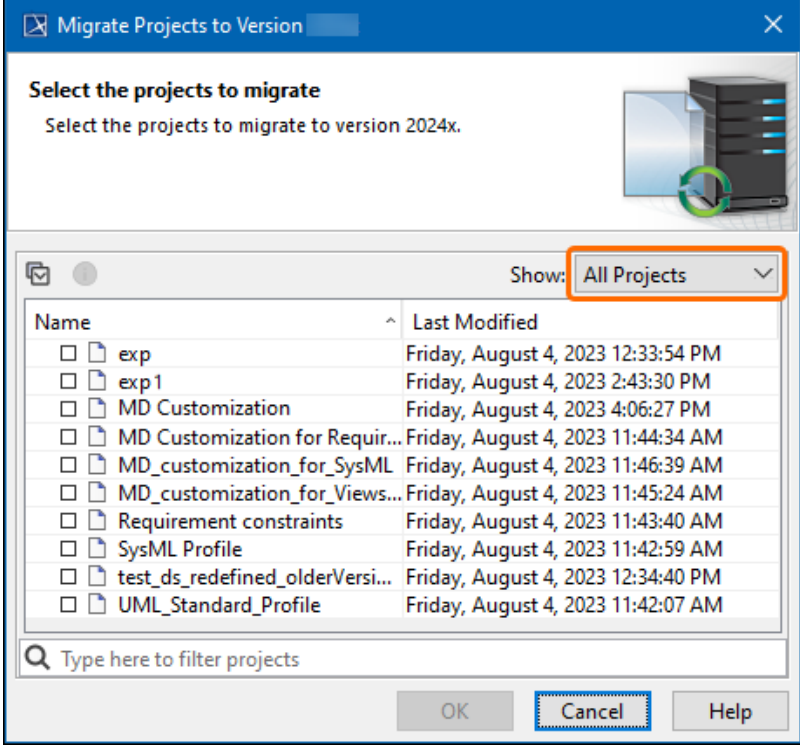

4. To select all projects and standard profiles, click the **Select All/Clear All** button on the left side of the dialog.

| $\boxtimes$ Migrate Projects to Version 2024x                                      |                                                                                                    |
|------------------------------------------------------------------------------------|----------------------------------------------------------------------------------------------------|
| Select the projects to migrate<br>Select the projects to migrate to version 2024x. |                                                                                                    |
|                                                                                    | <b>All Projects</b><br>Show:                                                                                                    |
| Name<br>×.<br>exp<br>exp <sub>1</sub><br><b>MD</b> Customization                   | <b>Last Modified</b><br>Friday, August 4, 2023 12:33:54 PM<br>Friday, August 4, 2023 2:43:30 PM<br>Friday, August 4, 2023 4:06:27 PM<br>MD Customization for Requir Friday, August 4, 2023 11:44:34 AM                                                                                                    |
| Requirement constraints<br>SysML Profile<br><b>UML Standard Profile</b>            | MD_customization_for_SysML Friday, August 4, 2023 11:46:39 AM<br>MD_customization_for_Views Friday, August 4, 2023 11:45:24 AM<br>Friday, August 4, 2023 11:43:40 AM<br>Friday, August 4, 2023 11:42:59 AM<br>test_ds_redefined_olderVersi Friday, August 4, 2023 12:34:40 PM<br>Friday, August 4, 2023 11:42:07 AM |
| Type here to filter projects<br>OK<br>Help<br>Cancel                               |                                                                                                    |

5. Once you have selected the items you want to migrate, click **OK.**

## <span id="page-1-0"></span>**Migrating standard profiles**

To migrate projects separately from standard profiles, you must first migrate the standard profiles.

To migrate standard profiles

- 1. Start the modeling tool and log in to **3D**[EXPERIENCE platform](https://docs.nomagic.com/display/MD2024x/Logging+in+to+3DEXPERIENCE+platform).
- 2. Select **Collaborate > Migrate Projects to Version <version number>.**

3. In the drop-down menu on the right side of the dialog select **Standard Profiles.**

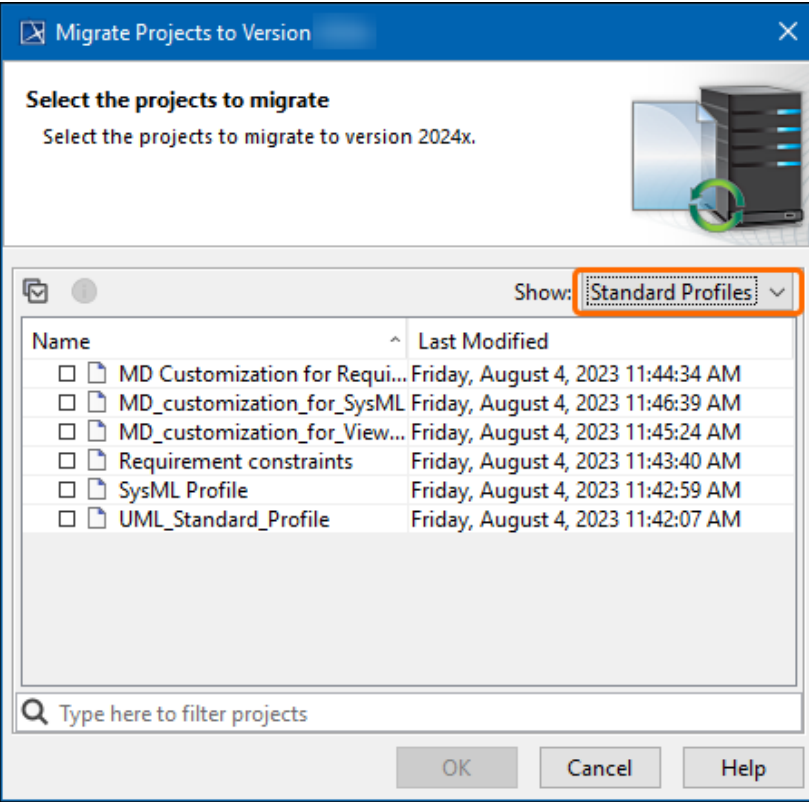

4. To select all standard profiles, click the **Select All/Clear All** button on the left side of the dialog.

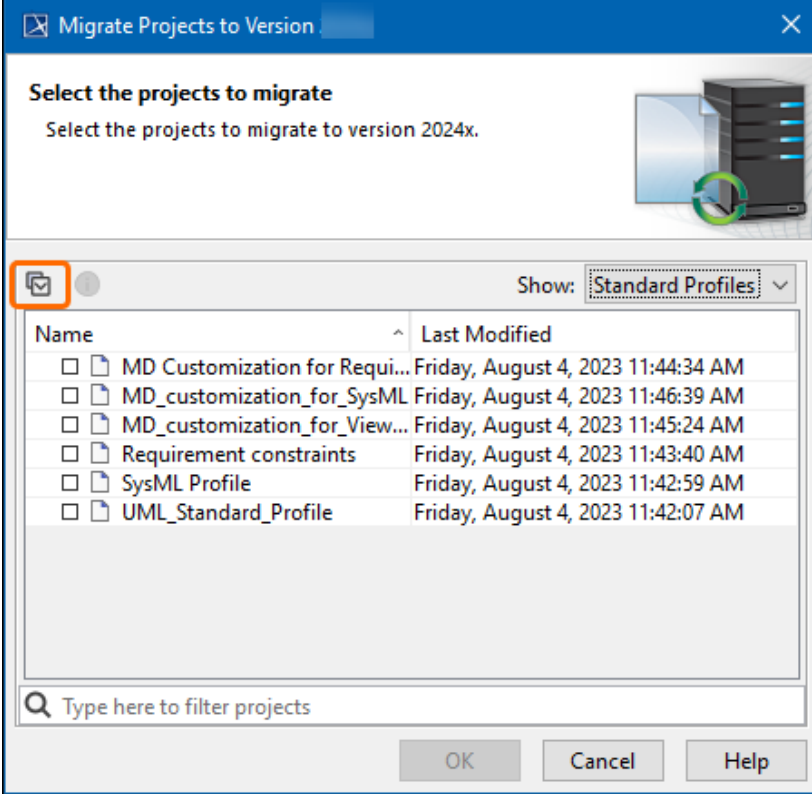

5. Select the standard profiles you want to migrate and click **OK.**

## <span id="page-2-0"></span>**Migrating projects**

You can migrate projects either automatically through the dedicated dialog or manually by opening a project that has not yet been migrated. Please note that for either of these methods to work you have to [migrate standard profiles](#page-1-0) beforehand.

### <span id="page-3-0"></span>**Migrating projects automatically**

If you migrate projects automatically through the dedicated dialog, all branches of the projects will be migrated.

To migrate projects automatically

- 1. Start the modeling tool and log in to **3D**[EXPERIENCE platform](https://docs.nomagic.com/display/MD2024x/Logging+in+to+3DEXPERIENCE+platform).
- 2. Select **Collaborate > Migrate Projects to Version <version number>.**
- 3. In the drop-down menu on the right side of the dialog select **Projects.**

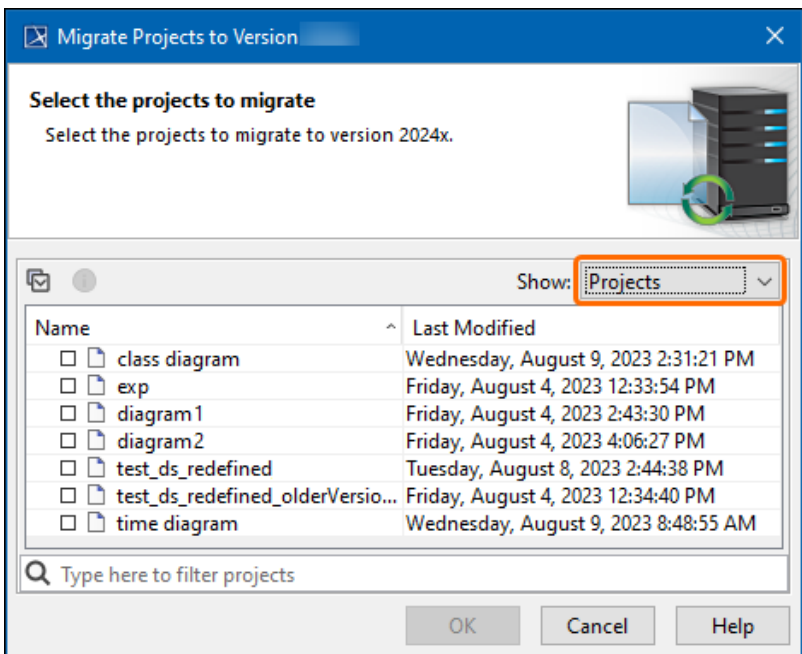

4. To select all projects, click the **Select All/Clear All** button on the left side of the dialog.

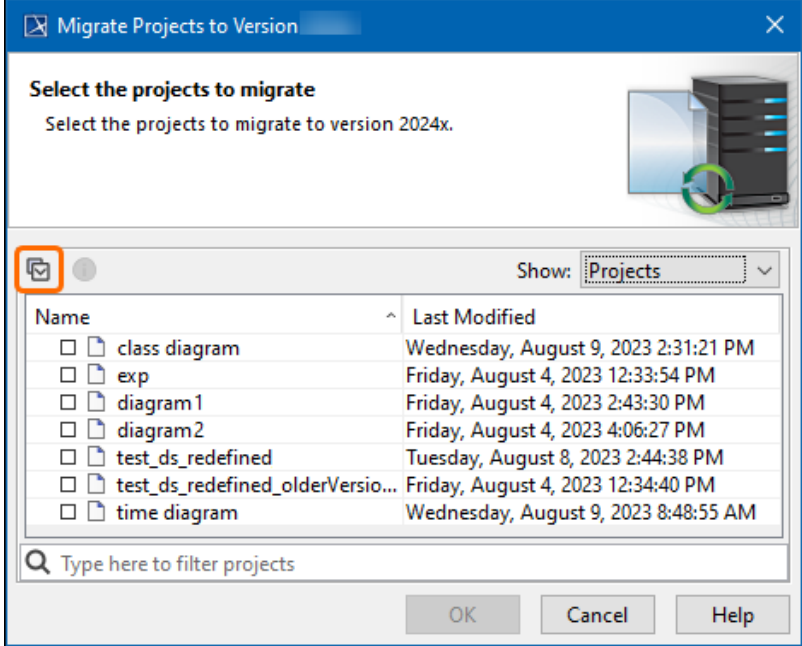

<span id="page-3-1"></span>5. Select the projects you want to migrate and click **OK.**

#### **Migrating projects manually**

If you choose to migrate a project that you are opening, only the branch that you are opening will be migrated.

#### To migrate a project manually

- 1. Start the modeling tool and log in to **3D**[EXPERIENCE platform](https://docs.nomagic.com/display/MD2024x/Logging+in+to+3DEXPERIENCE+platform).
- 2. On the main menu, click **Collaborate** > **Projects**. The **Manage projects** dialog opens.
- 3. Select a project and click **Open**. A dialog prompts you to update the System/Standard Profiles in the project to allow project editing.

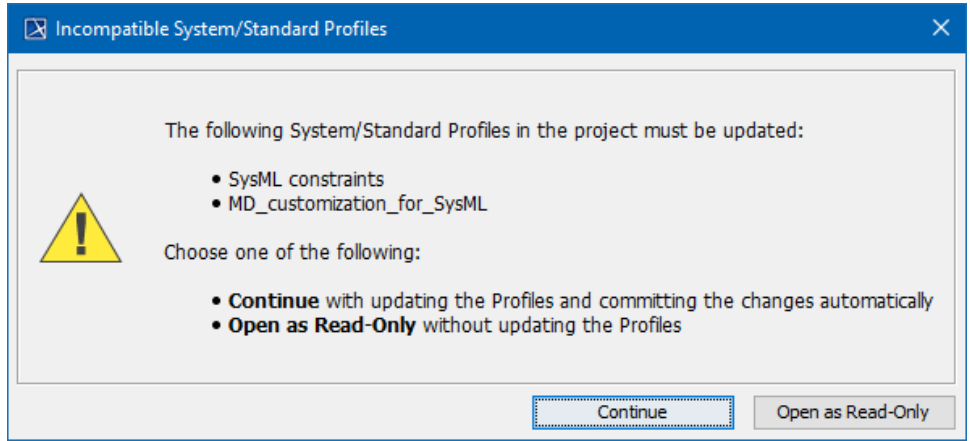

4. Click **Continue**. After the System/Standard Profiles are updated, the modeling tool opens a notification showing that the model was successfully updated.

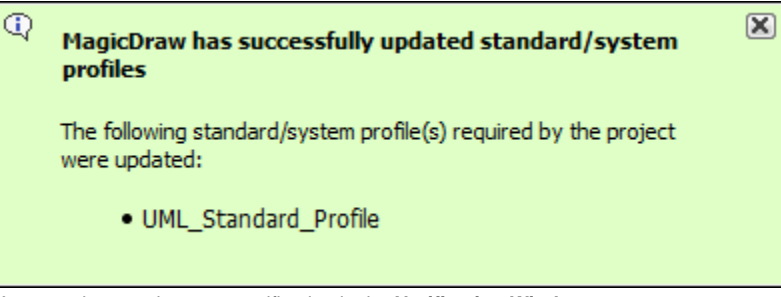

You can also see the same notification in the **Notification Window**.

 $Q_0$  can open the **Notification Window** by pressing Ctrl + M or clicking **Window > Notification Window.** 

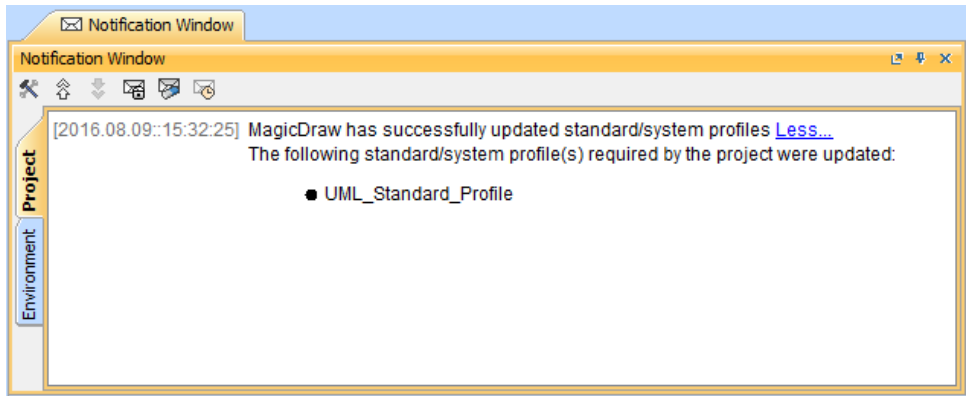